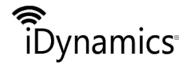

| Document | iDynamics Green Dot                     |      |                     |
|----------|-----------------------------------------|------|---------------------|
| Title    | User's guide                            |      |                     |
| Class.   | Microsoft Dynamics 365 Business Central |      |                     |
| Code     | IDPGND                                  | Date | 12 DE MARZO DE 2019 |

# IDYNAMICS GREEN DOT USERS' GUIDE

Document Version: 1.0

Document Date: DECEMBER 22, 2018

Author Name: DPT. I+D+I

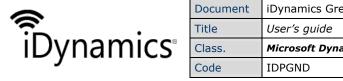

| Document | iDynamics Green Dot                     |      |                     |
|----------|-----------------------------------------|------|---------------------|
| Title    | User's guide                            |      |                     |
| Class.   | Microsoft Dynamics 365 Business Central |      |                     |
| Code     | IDPGND                                  | Date | 12 DE MARZO DE 2019 |

#### **INDEX**

| ID | OYNAMICS GREEN DOT (SIG)                   | 3  |
|----|--------------------------------------------|----|
| 1. | AREAS WHERE THE GREEN DOT IS IMPLEMENTED   | 3  |
| 2. | SETUP                                      | 3  |
|    | 2.1 General setup                          | 3  |
|    | 2.1.1. Assisted configuration of Green Dot | 3  |
|    | 2.1.2. Manual Green dot setup              | 6  |
|    | 2.2 Customer                               | 7  |
|    | 2.2.1. Customer card                       | 7  |
|    | 2.2.2. SHIPPING ADDRESS                    | 8  |
|    | 2.3 ITEM UNITS OF MEASURE                  | 8  |
|    | 2.4 Green dot countable account            | 10 |
|    | 2.5 Reports                                | 13 |
|    | 2.5.1. Invoice                             | 13 |
|    | 2.5.2. Credit Memos                        | 15 |

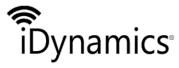

| Document | iDynamics Green Dot                     |      |                     |  |
|----------|-----------------------------------------|------|---------------------|--|
| Title    | User's guide                            |      |                     |  |
| Class.   | Microsoft Dynamics 365 Business Central |      |                     |  |
| Code     | IDPGND                                  | Date | 12 DE MARZO DE 2019 |  |

## iDynamics Green Dot (SIG)

The Green Dot, visible in all the containers managed by an Integrated Waste Management System (SIG), is a symbol of information through which all packaging companies adhering to waste SIG identify the packaging of their items. It is not a feed or a tax, but the payment for the provision of a service that the packaging company attached to the SIG for the recycling of packaging and thus comply with legislation. This symbol has an identifying character and guarantees that the companies whose packaging presents this logo comply with the principles defined in the European Directive 94/62 and its corresponding national law (in Spain through the Law 11/97 on Containers and Packaging Waste).

# 1. Areas where the Green Dot is implemented

Sales

# 2. Setup

#### 2.1 General setup

#### 2.1.1. Assisted configuration of Green Dot

Once the extension is installed, we can use the assisted configuration to quickly configure green dot.

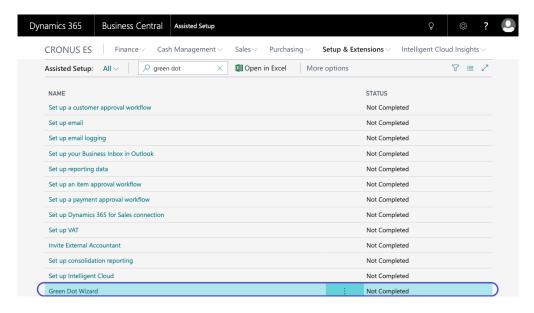

The first window of the assistant welcomes us and invites us to continue with the configuration.

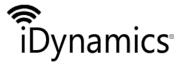

| Document | iDynamics Green Dot  User's guide  Microsoft Dynamics 365 Business Central |      |                     |
|----------|----------------------------------------------------------------------------|------|---------------------|
| Title    |                                                                            |      |                     |
| Class.   |                                                                            |      |                     |
| Code     | IDPGND                                                                     | Date | 12 DE MARZO DE 2019 |

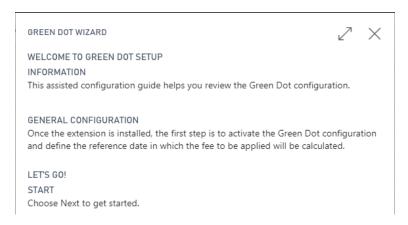

Step 2 is very important because it activates the operation of the Green Dot and we indicate the date that will be used as a reference.

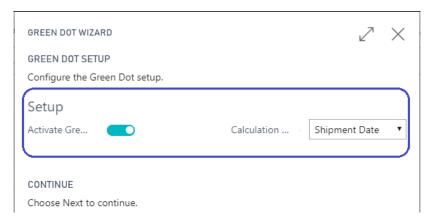

The meaning of the options are the following:

- Activate green dot. Activate or deactivate the application of the green dot functionality at the company level. It is useful if we have shared customers and we want the green dot functionality to be applied in one company and not in another.
- Reference date calculation. When looking for the SIG rate to apply on a specific date we can define up to three reference dates to use: Required delivery date, Shipment date and Registration date. The data of the required delivery date can be used to choose the tariff to be applied based on the date closed with the customer, regardless of when the shipment is made or when the invoice is posted. The date of Shipment date is useful when we want the tariff to be taken depending on when the merchandise is shipped. The choice of Date of registration is useful when we do not have a strict management of dates and we want to simplify everything according to a single date.

In step 3 we created the SIG and Non-GIS declaration groups that will help us to classify the items.

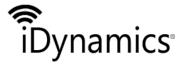

| Document | iDynamics Green Dot  User's guide  Microsoft Dynamics 365 Business Central |      |                     |
|----------|----------------------------------------------------------------------------|------|---------------------|
| Title    |                                                                            |      |                     |
| Class.   |                                                                            |      |                     |
| Code     | IDPGND                                                                     | Date | 12 DE MARZO DE 2019 |

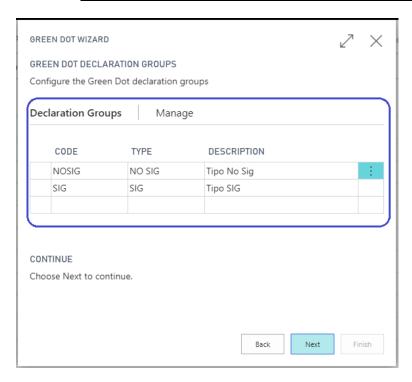

In step 4 we are reminded of the data that we have to configure in the customer and item card.

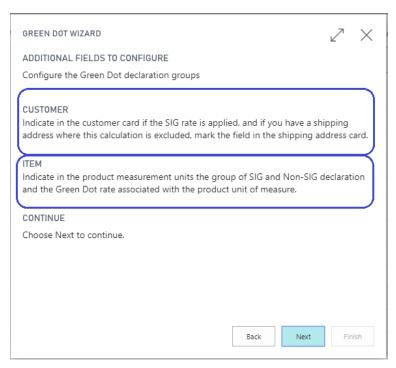

In the last window it indicates that we have an online help in case we want more information about the operation and it reminds us that we can run the assistant more times if we consider it necessary.

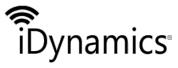

| Document | iDynamics Green Dot User's guide        |      |                     |
|----------|-----------------------------------------|------|---------------------|
| Title    |                                         |      |                     |
| Class.   | Microsoft Dynamics 365 Business Central |      |                     |
| Code     | IDPGND                                  | Date | 12 DE MARZO DE 2019 |

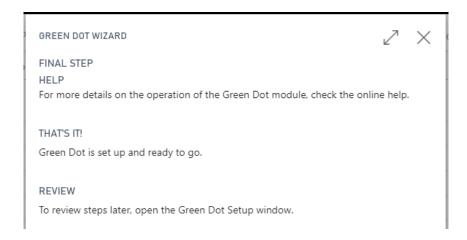

#### 2.1.2. Manual Green dot setup

There is the possibility of manual setup of green dot.

There is the possibility of manual setup of green dot.

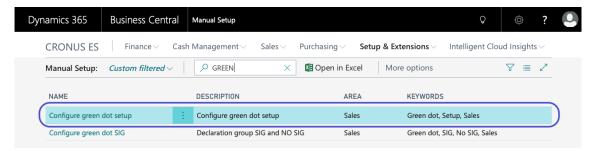

In the new window that is shown we have two data to configure:

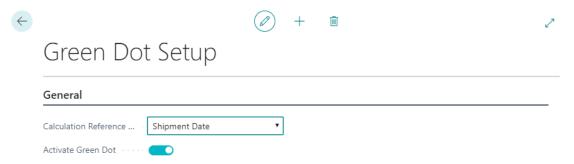

Reference date calculation. When looking for the SIG rate to apply on a specific
date we can define up to three reference dates to use: Required delivery date,
Shipment date and Registration date. The data of the required delivery date can
be used to choose the tariff to be applied based on the date closed with the
customer, regardless of when the shipment is made or when the invoice is
posted. The date of Shipment date is useful when we want the tariff to be taken

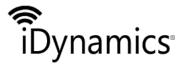

| Document | iDynamics Green Dot   |           |                     |  |  |
|----------|-----------------------|-----------|---------------------|--|--|
| Title    | User's guide          |           |                     |  |  |
| Class.   | Microsoft Dynamics 30 | 65 Busine | ss Central          |  |  |
| Code     | IDPGND                | Date      | 12 DE MARZO DE 2019 |  |  |

depending on when the merchandise is shipped. The choice of Date of registration is useful when we do not have a strict management of dates and we want to simplify everything according to a single date.

 Activate green dot. Activate or deactivate the application of the green dot functionality at the company level. It is useful if we have shared customers and we want the green dot functionality to be applied in one company and not in another.

# 2.1.3. Manual configuration of SIG and NO SIG declaration groups

After launching the green dot configuration you have to configure the SIG and NON SIG groups, for this we launched the manual wizard "Configure green dot SIG".

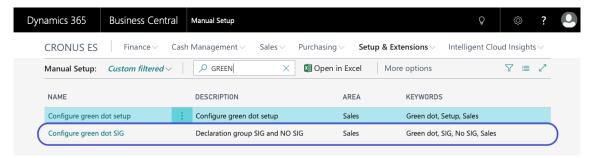

In the new window that opens, we create the SIG and non-SIG groups in order to classify the items.

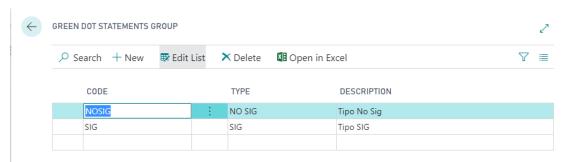

#### 2.2 Customer

#### 2.2.1. Customer card

In the customer card we indicate in the field "Calculation of SIG" the management that we are going to do of the Green dot.

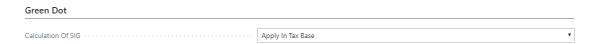

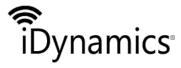

| Document | iDynamics Green Dot                     |      |                     |
|----------|-----------------------------------------|------|---------------------|
| Title    | User's guide                            |      |                     |
| Class.   | Microsoft Dynamics 365 Business Central |      |                     |
| Code     | IDPGND                                  | Date | 12 DE MARZO DE 2019 |

The possible values and their meaning is the following:

- **Do not apply**. Green dot rate is not applied to the customer.
- Included in the price. The green dot rate is included in the item price and the
  green dot rate amounts are kept informatively in additional fields. You can check
  the amount of the applied rate in documents, item movements and green dot
  movements.
- Apply in tax base. The green dot rate, in addition to being saved informatively, generates, when registering the document, an accounting note. The SIG amount will be part of the tax base and will be accounted for specifically in the green dot account defined in the crossings of accounting groups.

### 2.2.2. Shipping address

In case we want that in a customer configured with SIG calculation, the SIG calculation for a specific shipping address is not applied, we have to mark the field "Exclude SIG rate" in the card of the shipping address.

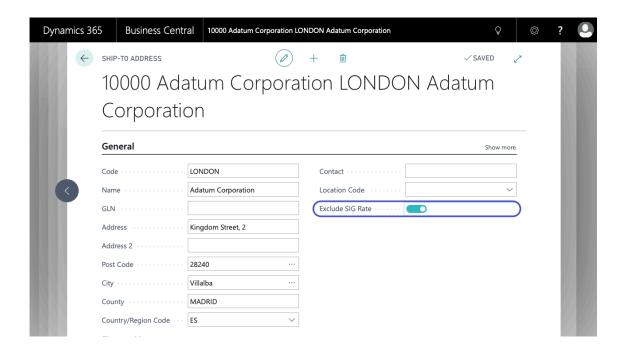

#### 2.3 Item units of measure

In the item units of measure of the item to which we apply the green dot, we indicate the SIG and NON SIG groups.

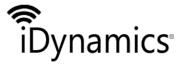

| Document | iDynamics Green Dot                     |      |                     |  |
|----------|-----------------------------------------|------|---------------------|--|
| Title    | User's guide                            |      |                     |  |
| Class.   | Microsoft Dynamics 365 Business Central |      |                     |  |
| Code     | IDPGND                                  | Date | 12 DE MARZO DE 2019 |  |

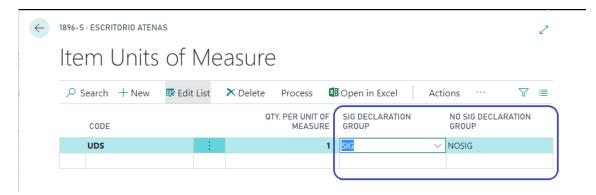

In the upper part of the item units window we access the SIG rates, where we will introduce the values.

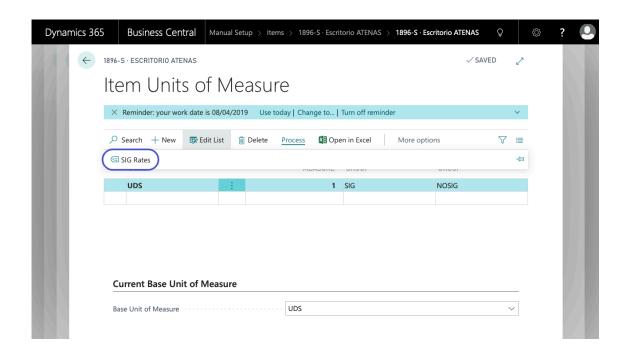

We indicate the rates data from a date:

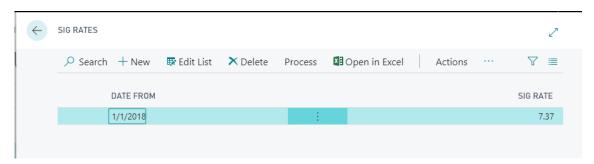

There is a copy functionality of Rates to facilitate management every year:

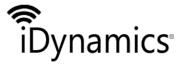

| Document | iDynamics Green Dot   |           |                     |  |  |
|----------|-----------------------|-----------|---------------------|--|--|
| Title    | User's guide          |           |                     |  |  |
| Class.   | Microsoft Dynamics 30 | 65 Busine | ss Central          |  |  |
| Code     | IDPGND                | Date      | 12 DE MARZO DE 2019 |  |  |

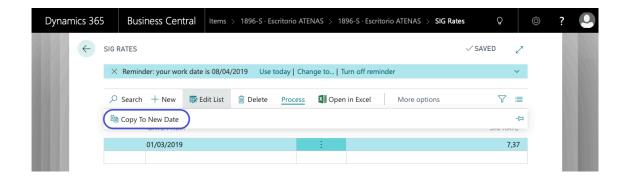

It allows us to copy the data of the selected rate to a new year:

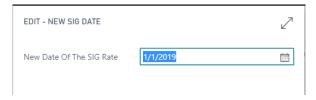

#### 2.4 Green dot countable account

If the customer has in "Calculation of SIG" the value "Apply in tax base" we must configure the accounting account where the accounting note will be made. In the "General posting setup" window, we have to fill in the "Green dot account" column.

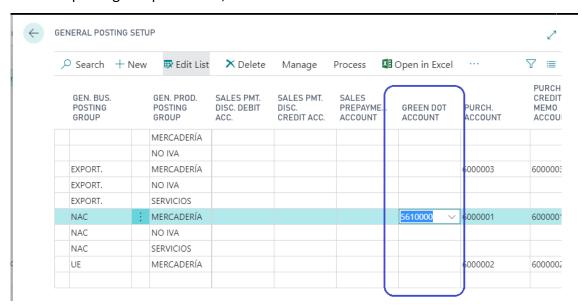

In the general configuration tab, the field is located in the Sales tab:

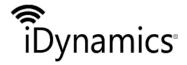

| Document | iDynamics Green Dot                     |      |                     |
|----------|-----------------------------------------|------|---------------------|
| Title    | User's guide                            |      |                     |
| Class.   | Microsoft Dynamics 365 Business Central |      |                     |
| Code     | IDPGND                                  | Date | 12 DE MARZO DE 2019 |

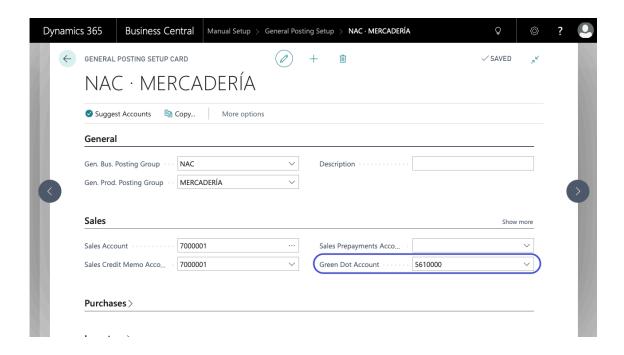

The accounting account must have as VAT groups a combination "Not subject" so that it does not apply in the VAT calculation.

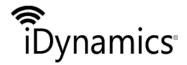

| Document | iDynamics Green Dot                     |      |                     |
|----------|-----------------------------------------|------|---------------------|
| Title    | User's guide                            |      |                     |
| Class.   | Microsoft Dynamics 365 Business Central |      |                     |
| Code     | IDPGND                                  | Date | 12 DE MARZO DE 2019 |

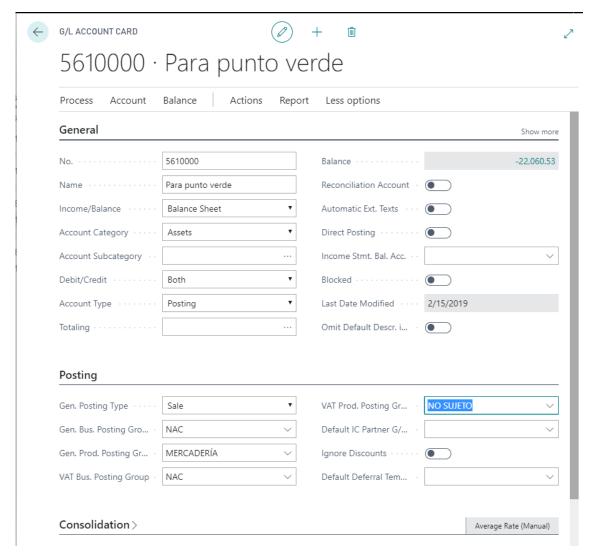

If you do not have a combination Not subject to error.

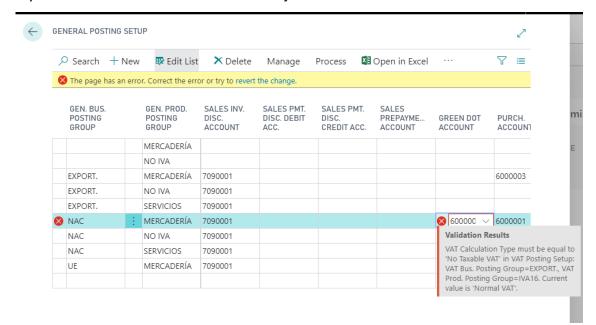

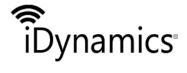

| Document | iDynamics Green Dot                     |      |                     |
|----------|-----------------------------------------|------|---------------------|
| Title    | User's guide                            |      |                     |
| Class.   | Microsoft Dynamics 365 Business Central |      |                     |
| Code     | IDPGND                                  | Date | 12 DE MARZO DE 2019 |

# 2.5 Reports

iDynamics Green Dot adds the green dot amount to the invoice and credit memo printing formats.

For this amount to be incorporated into the Dyanmics 365 Business Central report selection configuration, the standard reports 206, 1306, 207 and 1307 must be selected. In the case of using a custom print format, the green dot information will not be included.

#### 2.5.1. Invoice

The green dot amount is indicated next to the total invoice amount.

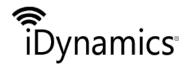

| Document | iDynamics Green Dot                     |      |                     |
|----------|-----------------------------------------|------|---------------------|
| Title    | User's guide                            |      |                     |
| Class.   | Microsoft Dynamics 365 Business Central |      |                     |
| Code     | IDPGND                                  | Date | 12 DE MARZO DE 2019 |

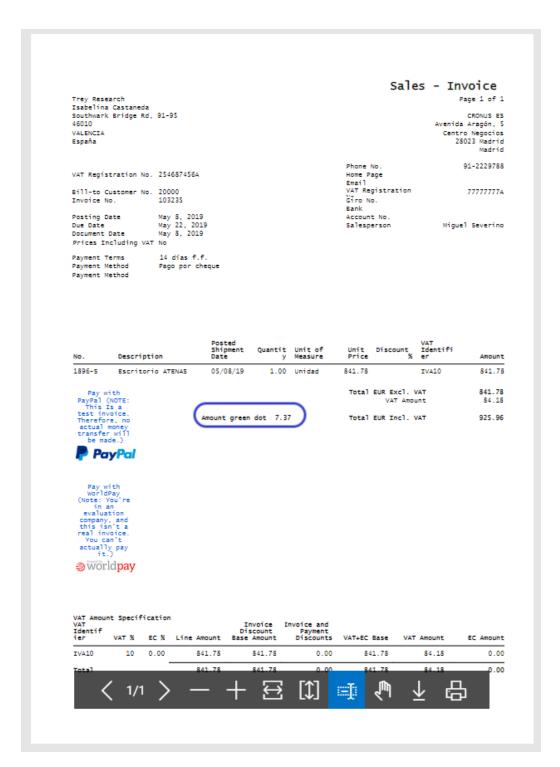

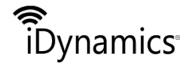

| Document | iDynamics Green Dot                     |      |                     |
|----------|-----------------------------------------|------|---------------------|
| Title    | User's guide                            |      |                     |
| Class.   | Microsoft Dynamics 365 Business Central |      |                     |
| Code     | IDPGND                                  | Date | 12 DE MARZO DE 2019 |

#### 2.5.2. Credit Memos

The green dot amount is indicated next to the total amount of the credit memo.

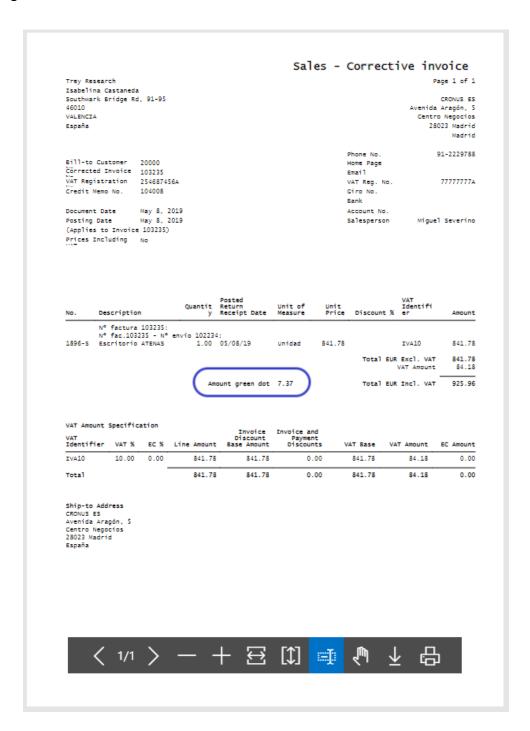